## **راهنمای استفاده از پایگاه تامین منابع علمی مگاپیپر**

 سرویس تامین منابع علمی مگاپیپر جهت دسترسی عموم کاربران دانشگاه عالمه طباطبایی، در نشانی **ir.megapaper://http** ارائه خدمات مینماید. تمام کاربران بعد <mark>از ثبت نام اولیه می توانند در نشانی اصلی پایگاه لاگین کنند</mark>.

**نکات مهم**:

- شما برای استفاده کامل از امکانات پایگاه به **Firefox** یا **Chrome** نسخه **20** به باال و یا **IE** نسخه **10** نیاز دارید.
	- کاربران جهت ثبتنام و همچنین استفاده هیچ گونه محدودیت مکانی نخواهند داشت.

## **بخش اول( ثبت نام:**

الف) در پیامکی که برای کاربران دانشگاه علامه طباطبای<mark>ی ارسال</mark> میگردد به آدرس زیر اشاره شده است **atu/vip/ir.megapaper://https** و کاربران میتوانند با ورود به این آدرس در صفحه "**ثبت نام اختصاصی**" وارد شده و اطالعات درخواستی را ثبت نمایید.

**توجه**:

- 1( در بخش رمز عبور ) یا پسوووورد( رمزی یاوی یداقل هشت کاراکتر انتخاب نمایید.
- ٢) تصویر امنیتی انتهای فرم در زمان ورود و ث بت نام که با عث اطمی نان پای گاه و با عث جلوگیری از خطرات کد های مخرب و ر بات ها است را وارد نمایید.

الاند آرامی.<br>از طریق تاتعهل خیار زیر به منابع حقینه بازگاه شگایی أفلن البون الموتريا وارة أعالية **feywau** www.mil .<br>التراوين بالبكاء البياد را بند فيليك و فيكسن آن بالبند مي دكتي رای افسر این بیرانی (ف) برای **COL** 

> پس از تکمیل فرم ثبتنام به موارد نشسان داده شسده توجه کنید:

- 1( برای تکمیل درآیند ثبت نام به پست الکترونیک خود مراجعه نمایید.
- 2( ممکن است سرویس ایمیل شما با تاخیر ایمیل دعالسازی را دریادت کند.
- 3( ممکن ا ست ایمیل ار سال شده در بخش هرزنامه )**Spam** )صندوق پ ستی شما باشد.
- 4( در صورت عدم دریادت لینک دعال سازی، برای ارسال مجدد به بخش ورود پایگاه مراجعه کرده و بر روی دکمه "**ارسال مجدد لینک فعالسازی**" کلیک نمایید.

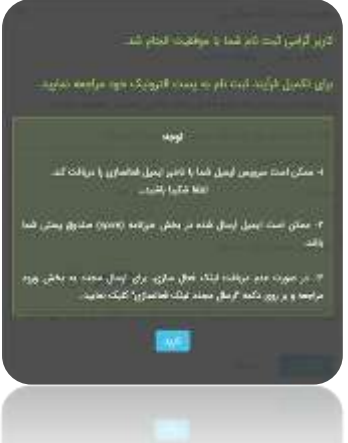

ب) برای تکمیل ثبتنام به سرویس پست الکترو<mark>ن</mark>یکی خود مراجعه نمایید.

 ایمیلی با عنوان " **فعال سازی حساب کاربری**" یاوی لینک دعالسازی برای شما ارسال شده است. ¢

پس از آنکه بر روی "**لینک فعالسازی**" کلیک کنید، مستقیما به پایگاه منتقل شده و درایند ثبتنام شما کامل خواهد شد.

لطفا به منظور کمک به بخش پشتیبانی پایگاه و رفع مشکلات احتمالی اطلاعات پروفایل خود را بصورت کامل تکمیل نمایید.

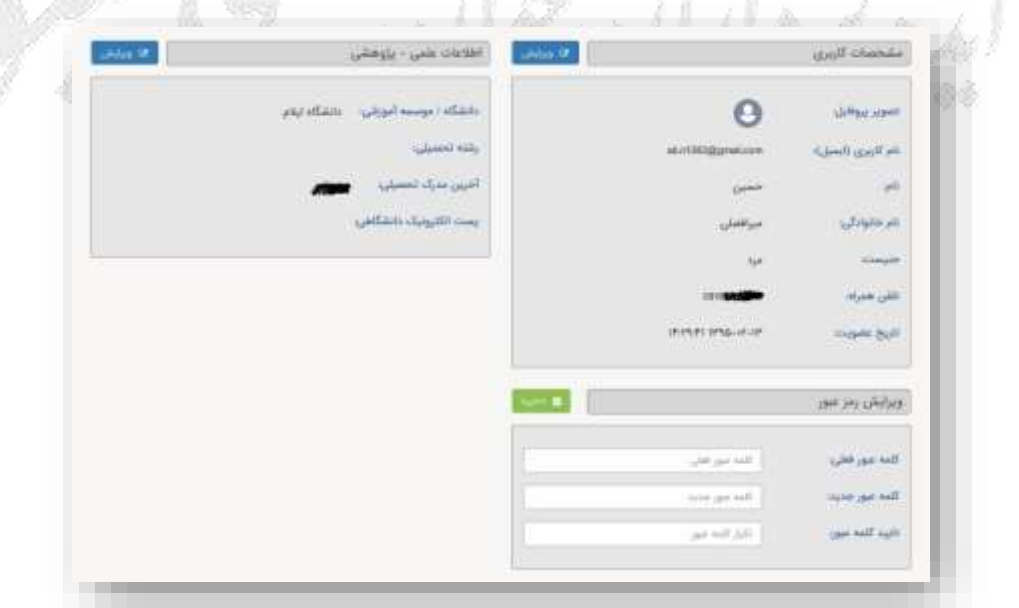

در ددعات بعد و پس از الگین به پایگاه، مستقیما به صفحه جستجوی پایگاه وارد خواهید شد و با جستجوی در پایگاه می توانید منابع موردنیاز خود را دریادت کنید.

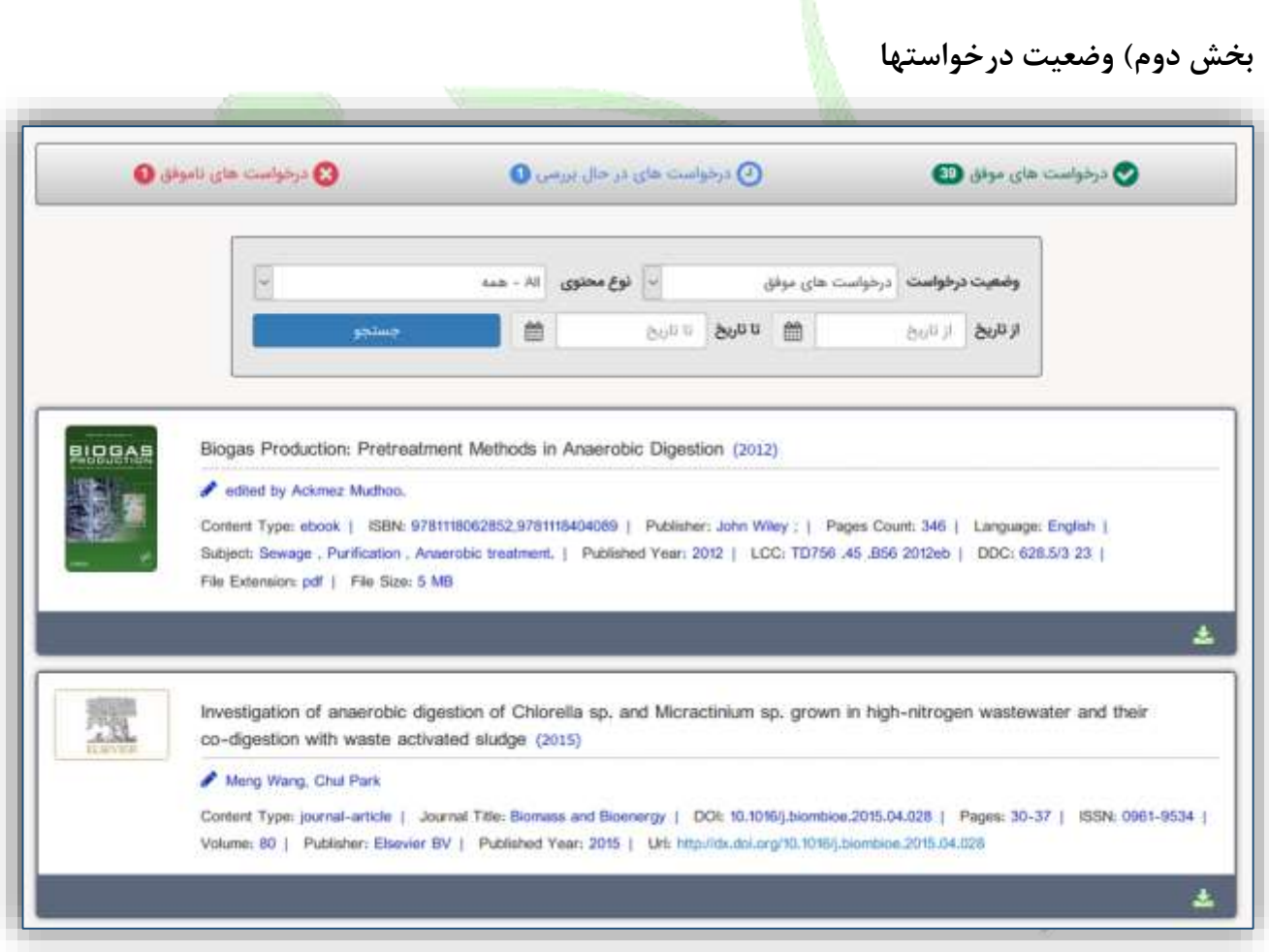

در منوی سمت راست بر روی دکمه درخواستها کلیک کنید تا وضعیت منابع درخواستی خود را مشاهده نمایید. در منوی اصلی سه وضعیت اصلی نشان داده شده بصورت زیر بیانگر تعداد درخواستهای شما در هر بخش است

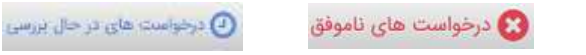

که با کلیک روی آنها اطالعات کامل آنها را مشاهده خواهید کرد.

و درخواست های موقق

در منوی پایین امکان محدود کردن وضعیت درخواستها بر اساس تاریخ و نیز نوع محتوای تامین شده وجود دارد.

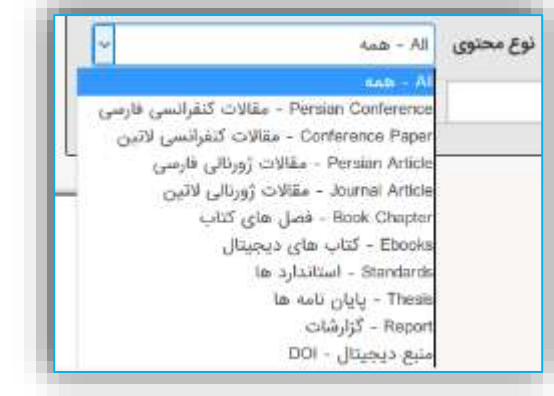

**بخش سوم) دسترسی مستقیم به پای<mark>گ</mark>اه ها (سرویس ایزی اکسس)** 

بدین منظور بعد از ورود به پایگاه از منوی <mark>سم</mark>ت راست گزینه "دسترسی پایگاه Q ها" را انتخاب نمایید (مطابق تصویر مقاب<mark>ل) و</mark> یا <mark>مستقی</mark>ما نشانی: جستجو **ir.ezaccess://http** را در مرورگر خود وارد نمایید.  $\bullet$ أركا چيست؟ با ا ستفاده از این سرویس می توانید بطور م ستقیم در پایگاه های موردنیاز خود  $\bullet$ جســت<mark>جو نموده و از میان نتایج فایلها را مســتقیما دانلود نمای</mark>ید. برحســب مورد درباره ما برای هر پایگاه امکان دانلود تا سقف معینی وجود دارد که در انتهای آن صفحه ₽ به آن <mark>اشاره شده است.</mark> دسترسی پایگاه ها Α توجه: د<mark>رصـورت بروز هرگونه مشـكل برای اسـتفاده از</mark> هر یک از پایگاه ها لطفا مشتريان مراتر را به نشانی **[com.falinoos@info](mailto:info@falinoos.com)** اطالع دهید.  $\triangleright$ تماس با ما

> بعد از انتخاب گزینه "دسترســی پایگاه ها" و انتقال به صفحه ایزی اک سس )با ن شانی: **ir.ezaccess://http** ) با صفحهای (مانند شکل زیر) که در آن پایگاهای مختلف براساس موضوع دسته بندی شده اند مواجه خواهید شد.

در منوی سوومت راسووت گزینه "**پایگاههای فعال من**" را انتخاب نمایید تا لیسـت پایگاههای در دسـترس شــما نمایش داده شود. با یرکت موس روی هر یک از پایگاهها دکمه "**اتصال به پایگاه**" ظاهر خواهد شد که با دشردن آن به آن پایگاه متصل خواهید شد.

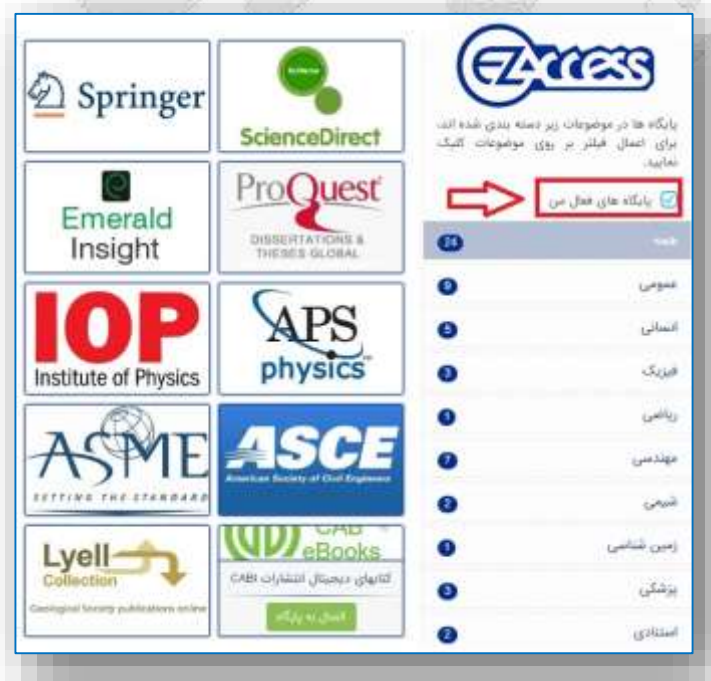

**بخش چهارم ( دسترسی مستقیم به پایگاههای استنادی**

بعد از انتخاب گزینه "**پایگاههای فعال من**" جهت دسترسی به پایگاههای استنادی روی عنوان "**استنادی**" از منوی

سمت <mark>راست کلیک نمایید.</mark>

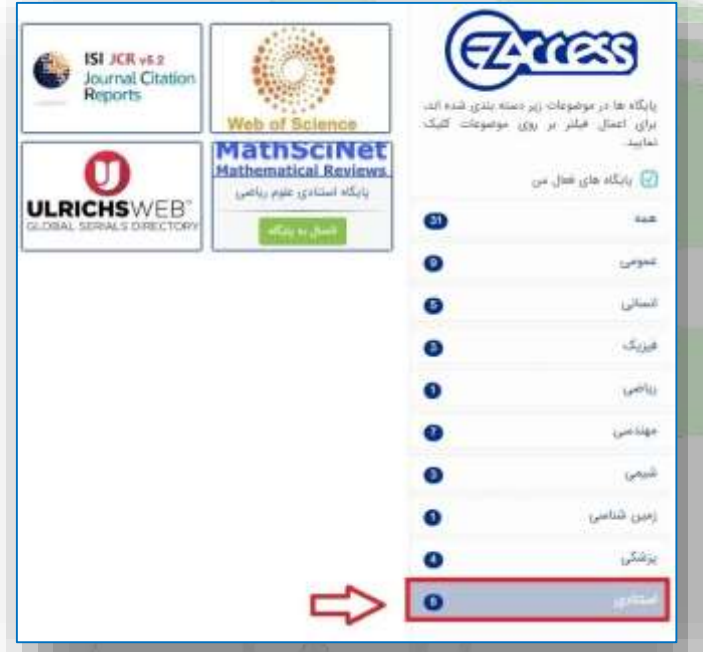

با یرکت موس روی هر یک از پایگاهها دکمه "**اتصال به پایگاه**" ظاهر خواهد شد که با دشردن آن به آن پایگاه متصل خواهید شد.

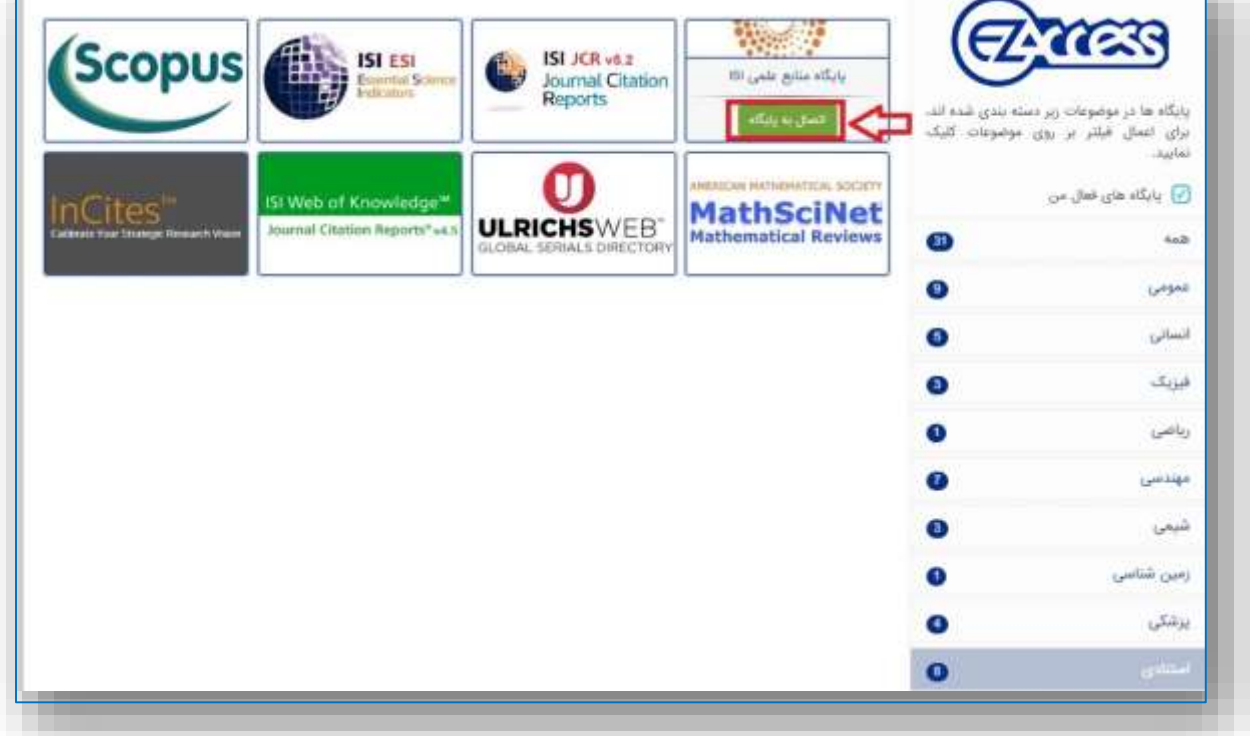

**به همین روش می توانید به مجموعه بزرگی از پایگاههای مهندس ، انسانی و .... متصل شوید.**